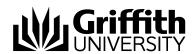

# Student Academic Integrity Management System Chair, Assessment Board Manual

For further assistance with Student Academic Integrity Management

#### **Student Academic Integrity Coordinator**

Phone: (07) 373 54275

#### **EIS-Assist**

Phone: (07) 373 55544

Email: eisassist@griffith.edu.au

#### **Secretariat**

Phone: (07) 373 57816

© Griffith University 2010 Apart from fair dealing as permitted by the copyright law of your country, this work may be reproduced in whole or in part for non-profit educational use, provided correct attribution is given. Abstracting with credit is permitted. Other uses should be discussed with the copyright owner.

Griffith University i 13 April 2010

# **Table of Contents**

| Table of Tables                                 |   |
|-------------------------------------------------|---|
| Student Academic Integrity Management Explained | 4 |
| Overview                                        |   |
| Process                                         |   |
| System                                          | 7 |
| Access                                          |   |
| Roles                                           |   |
| Navigation                                      |   |
| States                                          |   |
| Manage Concerns                                 |   |
| Overview                                        |   |
| Navigation                                      |   |
| Record investigation outcomes                   |   |
| Concern letter                                  |   |
| Investigation                                   |   |
| Checking for previous breaches                  |   |
| No previous breaches                            |   |
| Previous breaches                               |   |
| Revise original decisions                       |   |
| Investigation                                   |   |
| Close Concern                                   |   |
| Edit, send and view letters                     |   |
| Edit, send and view a concern letter            |   |
| Edit, seria and view a concern letter           |   |
| Send a concern letter                           |   |
| View a concern letter                           |   |
| Edit, send and view a closure letter            |   |
| Edit, seria and view a closure letter           |   |
| Send a closure letter                           |   |
| View a closure letter                           |   |
| Update student actions                          |   |
| Append appeal outcome                           |   |
| Overview                                        |   |
| Navigation                                      |   |
| Append appeal outcome                           |   |
| Edit appeal page fields                         |   |
| Appeals                                         |   |
| Multiple appeal outcomes                        |   |
| Append Appeal Outcome.                          |   |
| Appeal outcome with student actions             |   |
| Update student appeal actions                   |   |
| View concern status                             |   |
| Overview                                        |   |
| Navigation                                      |   |
| View concern status                             |   |
| Appendices                                      |   |
| Appendix A - Sample letters and notifications   |   |
| Concern Letter                                  |   |
| Closure Letter                                  |   |
| Referral Letter                                 |   |
| Staff Notification                              |   |
| Appendix B - Frequently asked questions         |   |
| Glossary of Terms                               |   |
| Index                                           |   |

# **Table of Tables**

| Table 2 Roles                       |    |
|-------------------------------------|----|
| Table 3 Course Convenor             | 9  |
| Table 4 Concern States              |    |
| Table 5 Concern states descriptions | 10 |
| Table 6 Concern letter fields       |    |
| Table 7 Closure letter fields       |    |

# Student Academic Integrity Management Explained

### **Overview**

The Institutional Framework for Providing Academic Integrity Among Students provides an overview of the University's strategies for promoting academic integrity. The associated Student Academic Misconduct Policy details the business processes for dealing with academic misconduct and mananging and tracking a concern relating to student academic misconduct. The framework and policy apply to all items submitted by students for assessment by the University in all undergraduate and postgraduate coursework programs, including dissertations and theses.

The role of the Student Academic Integrity Coordinator is to assist with the management of concerns raised by Course Convenors. The coordinator is also able to provide assistance with the Institutional Framework, Student Academic Misconduct Policy and the Student Academic Integrity Management System.

The Student Academic Integrity Management System efficiently captures, manages and tracks concerns about student academic misconduct. The system also contains features to enable Chairs of Faculty Assessment Boards to track and manage concerns assigned to them.

Chairs of Faculty Assessment Boards have access to the following features after accessing the system:

- Record investigation outcomes
- · Record student actions
- Close a concern
- View, edit and send student letters
- View a concern's status
- Append appeal outcomes

#### **Process**

All concerns managed using the Student Academic Integrity Management System must follow the process as outlined and documented in the Institutional Framework and Academic Misconduct Policy. Figure 1 shows the overall process for academic integrity management. Table 1 details the individual steps of the process.

| Process Step   | Description                                                                                                    | Responsibility     |
|----------------|----------------------------------------------------------------------------------------------------|--------------------|
| Raise Concern  | When a possible concern has been identified the Course Convenor will raise the concern with the Student Academic Integrity Coordinator. The concern is entered into the Student Integrity Management System. | Course<br>Convenor |
| Assign Concern | The Student Academic Integrity Coordinator will review the concern and decide on an appropriate person to investigate the concern. The concern is assigned in the Student Integrity Management System.       | Coordinator        |

**Process Step** Description Responsibility The assigned person will investigate the Investigate Concern Course concern. The outcomes of the concern are Convenor, recorded in the Student Integrity Management Chair, Faculty System. Assessment Board **Decide Outcomes** The assigned person will also decide on the Course actions to be taken based on the outcome of Convenor, the investigation. The actions to be taken are recorded in the Student Integrity Management Chair, Faculty System. Assessment **Board Review Decisions** Should the student have previous academic Course integrity breaches the assigned person and Convenor, the Student Academic Integrity Coordinator will review the previous breaches and Coordinator, determine if the actions are to be changed from the initial actions. The actions are edited Chair, Faculty in the Student Integrity Management System Assessment by the person assigned to the investigation. Board **Update Student Actions** Actions can require a response from the Course student within a specified time frame. When Convenor, the student responds the concern details are updated in the Student Integrity Management Coordinator, System. Chair, Faculty Assessment **Board** Close Concern The concern can be closed when: Course The concern letter and closure letter have Convenor, been sent. All student actions, if required, are Chair, Faculty completed or the dates for the student Assessment Board actions have elapsed. The concern letter and closure letter are sent to the student via electronic mail using the Student Integrity Management System. The closure of the concern is recorded in the Student Integrity Management System. Refer Concern The Course Convenor can request that the Course concern be escalated to the Chair. Convenor, Assessment Board. The referral of a concern is recorded in the Student Integrity Coordinator Management System. Append Appeal A student may lodge an appeal (if applicable). University Outcomes See sections 6.9 and 10 of the Student Appeals Academic Misconduct policy. There are two Committee levels of appeal: Tier 1 appeals are to the Representative, Chair, Assessment Board and Tier 2 appeals are to the University Appeals Committee. The Chair, Faculty outcome of an appeal is recorded in Student Assessment Integrity Management System. Board

Table 1 Student Academic Integrity Management process steps

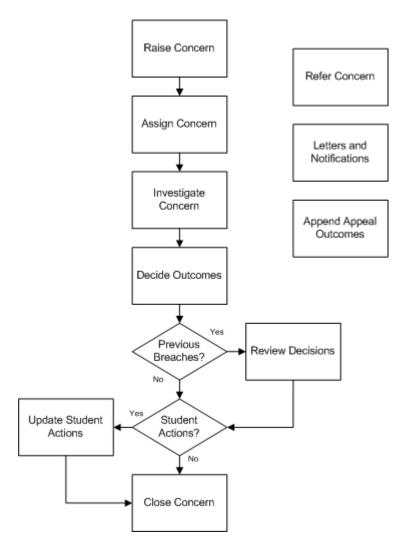

Figure 1 Student Academic Integrity Management Process Workflow

# **System**

#### **Access**

Chairs of Faculty Assessment Boards have access to the system to manage and track concerns for academic misconduct for students enrolled in the courses the Chairs of Faculty Assessment Boards has responsibility to manage.

The Student Academic Integrity Coordinator is available to assist with configuration or access issues.

#### **Roles**

| Title                                             | Description                                                                                                    |
|---------------------------------------------------|----------------------------------------------------------------------------------------------------|
| Student Academic<br>Integrity Coordinator         | University staff member responsible for keeping a record of all concerns and proven breaches of academic integrity. The duties of the Co-ordinator include keeping a record of all cases, including reports from Course Convenors, and from cases heard by the Chair, Assessment Board, giving information and other support to Course Convenors to assist them in discharging their duties and managing the Student Academic Integrity Management System. |
| Course Convenor                                   | The academic staff member appointed by the Head of School to have responsibility for the teaching and assessment of a course. The Course Convenor shall consider cases allocated to the Course Convenor by the Student Academic Integrity Coordinator as Tier 1 Cases.                                                                                                    |
| Decision Maker                                    | The person assigned the concern is considered the "Decision Maker" for the particular concern. The Decision Maker may be the Course Convenor (Tier 1 Decision Maker), or the Chair, Faculty Assessment Board (Tier 2 Decision Maker).  The Decision Maker investigates the concern and determines the appropriate action to be taken should there be a finding of                                                                                          |
| Chair, Faculty<br>Assessment Board                | academic misconduct.  The academic staff member appointed to chair the Faculty Assessment Board which is responsible to the Faculty Board for the determination of grades from individual examiners, individual student cases, monitoring of results and for the provision of advice on student achievement, in respect of all programs which are the responsibility of that Faculty with the exception of research higher degrees.                        |
| University Appeals<br>Committee<br>Representative | University staff member who acts in the capacity of Secretary to the University Appeals Committee and is able to append the outcome of any appeal to the student's record on the Student Academic Integrity Management System.                                                                                                    |

Table 1 Roles

#### **Navigation**

To access the Student Academic Integrity Management System, log into Griffith Portal, and choose *Learning and Teaching*, *Managing your teaching*, *Academic integrity management*. The Academic Integrity Management menu items will be displayed.

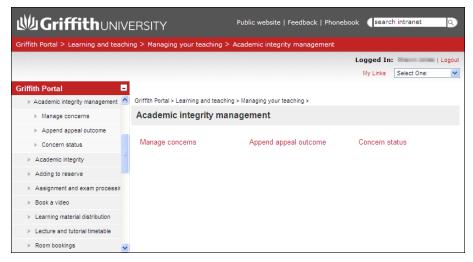

Figure 2 Accessing Student Academic Integrity Management from Griffith Portal

Student Academic Integrity Management will work in both Internet Explorer and Mozilla Firefox.

**Note** 

Mozilla Firefox is available for free and can be downloaded from <a href="https://www.firefox.com">www.firefox.com</a>

Windows users are also able to install Firefox by choosing Start, Installable Applications, Firefox.

After accessing the system via the Griffith portal the following navigation items are displayed. Descriptions of the navigation items are provided in the following table.

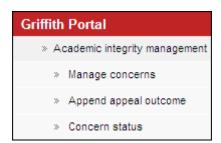

Figure 3 - Student Academic Integrity Management Navigation Items

**Navigation Item** Description This navigation item enables the Chair to record investigation Manage concerns outcomes, record student actions to be taken and record when a student has completed the required actions. The Chair can also edit, send and view student letters. A student may appeal the decision given after an investigation of a Append appeal outcome concern. This navigation item enables the Chair to append an appeal outcome for Tier 1 appeals. Concern status This navigation item enables the Chair to view the status of a concern with which they have an association. This feature allows the viewing of the concern in display only mode, the concern is not able to be edited.

Table 2 Course Convenor

#### **States**

Concerns pass through a series of states which control the accessibility of the concerns different users.

| State                  | Coordinator | Course<br>Convenor | Chair, Faculty<br>Assessment<br>Board    | University Appeals Committee Representative |
|------------------------|-------------|--------------------|------------------------------------------|---------------------------------------------|
| 1. DRAFT               |             | VIEW/EDIT          |                                          |                                             |
| 2. SUBMITTED           | VIEW/EDIT   | VIEW               |                                          |                                             |
| 3. UNDER INVESTIGATION | VIEW        | VIEW/EDIT          | VIEW/EDIT                                |                                             |
| 4. PREVIOUS BREACHES   | VIEW/EDIT   | VIEW/EDIT          | VIEW/EDIT                                |                                             |
| 5. PENDING UPDATES     | VIEW/EDIT   | VIEW/EDIT          | VIEW/EDIT                                |                                             |
| 6. CLOSED              | VIEW        |                    | EDIT<br>(Append Appeal<br>outcomes only) | EDIT<br>(Append Appeal<br>outcomes only)    |

Table 3 Concern States

Concerns move from one state to another based on actions by the relevant role (eg. A concern becomes SUBMITTED when a Course Convenor has entered the relevant data clicks the "Submit Concern" button on a DRAFT concern).

| State                  | Description                                                                                                    |
|------------------------|----------------------------------------------------------------------------------------------------|
| 1. DRAFT               | When a concern is in <i>Draft</i> state, it is ready for editing or it is currently being edited.                                                                                                    |
| 2. SUBMITTED           | The Student Academic Integrity Coordinator is able to review concerns with a <i>Submitted</i> status. The Student Academic Integrity Coordinator reviews the concern to determine who should be assigned to investigate the concern and decide on the actions to be taken. |
| 3. UNDER INVESTIGATION | Concerns in the <i>Under Investigation</i> state are considered under investigation by the assigned Decision Maker. The person assigned the concern is considered the "Decision Maker" for the particular concern.                                                         |
| 4. PREVIOUS BREACHES   | After the Decision Maker has decided the actions to be taken for the concern, the system will check for any previous breaches for the student. If there are previous breaches the                                                                                          |

State **Description** concern will automatically be given a status of Previous Breaches. The concern is then automatically assigned to the Student Academic Integrity Coordinator. The Student Academic Integrity Coordinator will contact the Decision Maker to discuss the selected actions. The Student Academic Integrity Coordinator, who is the only person able to review the student's previous breaches, will discuss the selected decisions with the Decision Maker who will determine whether the original decisions are to be revised. The Student Academic Integrity Coordinator will then assign the concern back to the Decision Maker for completion. 5. PENDING UPDATES Actions can be assigned time limits within which students must complete the action. If a concern has a student action which has a time limit applied the concern will automatically be given a status of Pending Updates. 6. CLOSED When all student actions are marked as completed and the closure letter has been sent to the student the concern can then be closed. The Decision Maker must manually close the concern giving the concern a status of Closed. University Appeals Committee Representative and Chair, Faculty Assessment Board and Student Academic Integrity Coordinator may append appeal outcomes to closed concerns.

Table 4 Concern states descriptions

# **Manage Concerns**

#### **Overview**

Chairs use the *Manage Concerns* features to manage and track concerns of academic misconduct. During the process of managing a concern the Chair will consult with the Student Academic Integrity Coordinator to review the concern and outcomes and ensure the concern is managed within the guidelines of the framework and policy.

# **Navigation**

To access the Student Academic Integrity Management System, log into Griffith Portal, and choose *Learning and Teaching*, *Managing your teaching*, *Academic integrity management*.

Manage Concerns is accessible as a navigation item in the Griffith portal (refer Figure 4).

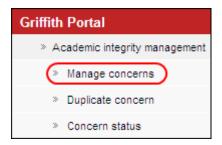

Figure 4 Manage Concerns Navigation

# **Record investigation outcomes**

The Chair will investigate the concern to determine if there is a case for the student to answer. The details of the investigation and the final decisions on student actions to be completed are able to be recorded using this feature.

Choose Manage Concerns from the Academic integrity management menu (refer Figure 4)

A search page will be displayed.

Enter any information you have in regard to the concern in the search boxes.

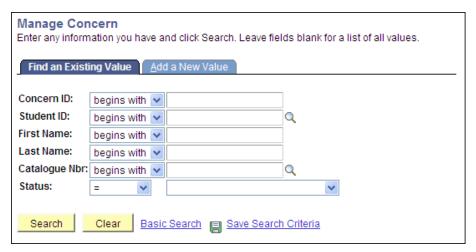

Figure 5 Existing concern search

Choose Search (Search) to list submitted concerns.

**Note** Use the search features to narrow the search results.

The search results list will be displayed.

Note Assigned concerns have a status of INVESTIGAT.

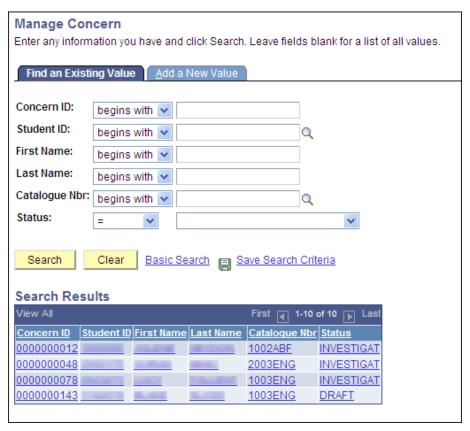

Figure 6 Existing concerns search results

Select the concern to be investigated from the search results list.

#### **Concern letter**

If the concern letter has not been sent then a dialog box will appear advising that the concern letter must be created and sent to the student before the investigation details can be added.

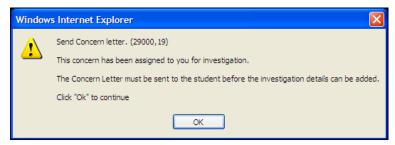

Figure 7 Concern letter dialog box

#### Investigation

When the concern letter has been sent the **Investigation** (Investigation) page will be displayed.

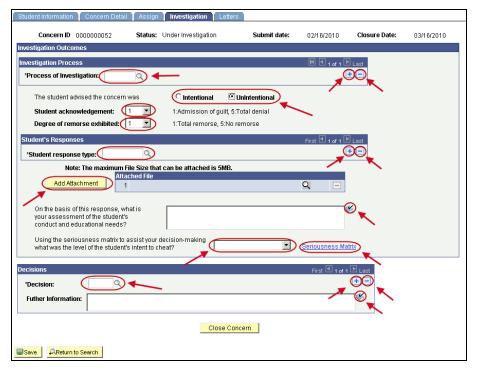

Figure 8 Investigation

Edit the Investigation details.

**Note** Mandatory fields are preceded with an asterisk (\*).

# Process of Investigation

Choose (Process of investigation search) (refer Figure 8) to select the investigation process for the concern.

Select the *Type of Investigation* or *Other* if there is no suitable process of investigation. This will display a text box for typing in details.

Choose (Spell check) to spell check your text.

Multiple process types can be added.

Choose (Add) to add another process of investigation.

Choose (Delete) to delete a process of investigation.

#### Concern was intentional/unintentional

Select the relevant option for this concern (refer Figure 8).

#### Student acknowledgement

Select the relevant level for the student's admission of guilt from the drop down list (refer Figure 8).

#### Degree of remorse exhibited

Select the relevant level for the degree of remorse shown by the student from the drop down list (refer Figure 8).

#### Student response type

Choose (Student response type search) (refer Figure 8) to select the reason given by the student for the breach of academic integrity.

Select the Type of student response or Other if there is no suitable response type. This will display a text box for typing in details.

Choose (Spell check) to spell check your text.

Multiple student response types can be added.

Choose (Add) to add another student response type.

Choose (Delete) to delete a student response type.

#### **Attachment**

(Add Attachment) (refer Figure 8) to attach a file to be stored with Choose this concern Browse. (Browse) and locate the file required to be stored with this concern. Choose Upload (Upload) to upload the required file. Choose Cancel (Cancel) to cancel the file upload. Choose

The maximum file size is 5MB.

Multiple files can be attached.

Add Attachment Choose (Add Attachment) again to browse and locate another file to be stored with this concern.

Choose (Delete) to delete a file. A dialog box will be displayed.

(OK) to confirm deleting the row.

#### Assessment of educational needs

Type in details of your assessment of the student's conduct and educational needs into the text box (refer Figure 8).

Choose (Spell check) to spell check your text.

#### Student's intent to cheat

Select your evaluation of the student's intent to cheat from the drop down list (refer Figure 8). Seriousness Matrix (Seriousness Matrix)

The Seriousness Matrix can be accessed using the link.

#### Decision

Choose (Decision search) (refer Figure 8) to select your decision on the actions to be taken as a result of the investigation.

Multiple decisions can be added.

Choose (Add) to add another decision.

Choose (Delete) to delete a decision.

#### **Further information**

Type in further information details into the text box as relevant.

Choose <sup>⋘</sup> (Spell check) to spell check your text.

#### **Update Due**

If the decision requires a student action then a date box will be displayed.

Choose (Calendar search) to select the date the student's actions for the decision are to be completed. Date format is dd/mm/yyyy.

The date is defaulted to a value set by system configuration settings.

#### **Reason for Learning Services Referral**

If the decision is Seek study skills then a text box is displayed.

Type in the reason for the Learning Services referral form.

The reason entered will be printed on the Learning Services Referral form sent to the student.

#### Completed investigation details page

An example of a completed Investigation page.

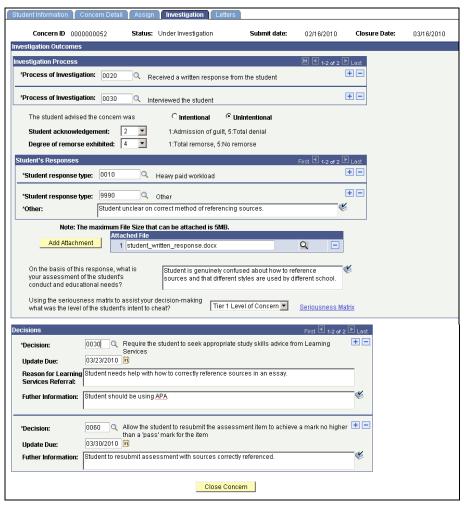

Figure 9 Completed investigation details

## **Checking for previous breaches**

Choose Close Concern (Close Concern) to check for previous breaches.

The following prompt will be displayed and confirmation of the action is required.

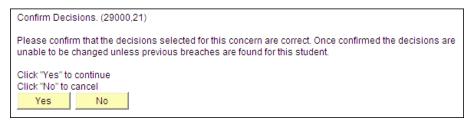

Figure 10 Confirm Decisions

Choose Yes (Yes) to confirm the decisions selected for this concern are correct.

Choose No (No) to cancel and return to the *Investigation* tab to edit the investigation details.

When submitted, the system will check for previous breaches of academic integrity by the student. The next steps will depend on whether previous breaches are found for the student.

A dialog box will be displayed indicating whether the previous breaches have been found for the student.

If no previous breaches are found then the next steps are as shown in **No previous** breaches (refer p18).

If previous breaches are found then the next steps are as shown in **Previous breaches** (refer p19).

#### No previous breaches

If no previous breaches have been found for the student the following dialog box will be displayed.

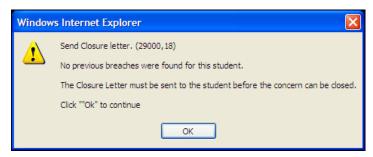

Figure 11 Closure letter dialog box

Choose OK (OK) to close the dialog box.

#### **Closure letter**

Refer to p35 for steps on editing and sending closure a letter.

#### **Close Concern**

When the closure letter has been sent Close Concern (Close Concern) will be enabled.

Choose Close Concern (Close Concern) to close the concern.

The following dialog box will be displayed and confirmation of the action is required.

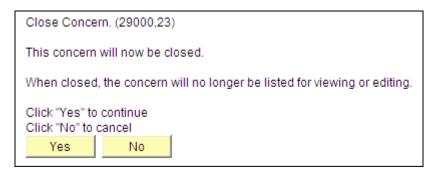

Figure 12 Close concern confirmation

Choose Yes (Yes) to confirm closing the concern.

Choose No (No) to cancel and return to the *Investigation* tab to edit the investigation details.

When a concern is assigned to the Student Academic Integrity Coordinator the concern will no longer appear in your search list.

#### **Previous breaches**

If previous breaches have been found for the student the following dialog box will be displayed.

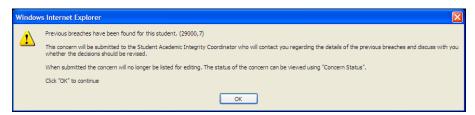

Figure 13 Previous breaches

Choose OK (OK) to close the dialog box.

The concern will be assigned to the Student Academic Integrity Coordinator who will be advised that the student has previous breaches and to contact you regarding the concern.

The purpose of the contact is to discuss whether the decisions for the current concern should be changed due to the existence of previous concerns for the student.

After the discussion and a decision on whether the original decisions will be changed, the Student Academic Integrity Coordinator will assign the concern back to the Chair for further action.

Note

When a concern is assigned to the Student Academic Integrity Coordinator the concern will no longer appear in your search list.

# **Revise original decisions**

Decisions made for a concern can be revised based on the seriousness of a student's previous breaches. This feature is used to record the revised decisions.

**Note** 

The Student Academic Integrity Coordinator must have reviewed the concern to enable the Decision Maker to revise the original decisions.

Choose Manage Concerns from the Academic integrity management menu (refer Figure 14).

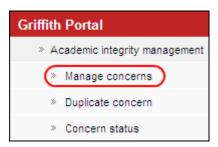

Figure 14 Manage concerns navigation

A search page will be displayed.

Type in any information you have in regard to the concern in the search boxes.

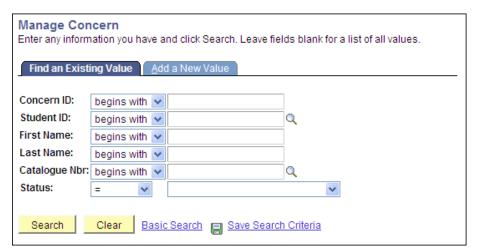

Figure 15 Manage concern

Choose Search (Search concerns) to list submitted concerns.

**Note** Use the search features to narrow the search results.

A search result list will be displayed.

**Note** 

Concerns needing decisions revised will have the status of INVESTIGAT.

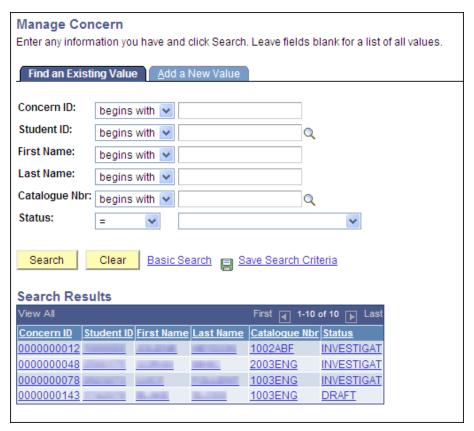

Figure 16 Existing concerns search results

Select the concern where the original decisions need to be revised.

# Investigation

If you have advised the Student Academic Integrity Coordinator that you wish to change your decision in view of the previous breaches, the following dialog box will be displayed.

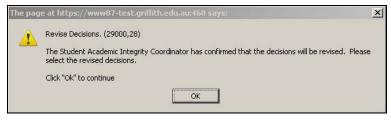

Figure 17 Revise decisions dialog box

Choose OK (OK) to close the dialog box.

The Investigation (Investigation) page will be displayed and the revised decisions area will be shown.

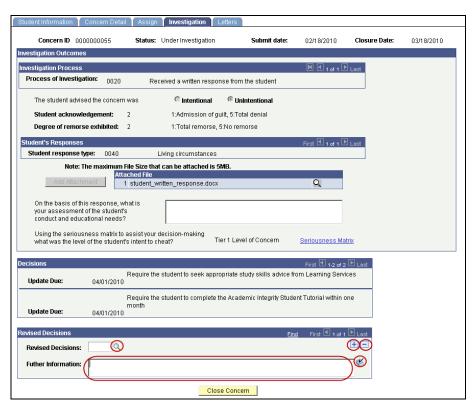

Figure 18 Revise decisions

Edit the Revised Decisions fields.

**Note** Mandatory fields are preceded with an asterisk (\*).

#### **Decision**

Choose (Revised decision search) (refer Figure 18) to select your revised decision on the actions to be taken as a result of the investigation.

Multiple decisions can be added.

Choose (Add) to add another revised decision is associated with this concern.

Choose (Delete) to delete a revised decision.

Note Original decisions that are still to be included in the revised decisions must also be entered.

#### **Further Information**

Type in further information details into the text box as relevant (refer Figure 18).

Choose (Spell check) (refer Figure 18) to spell check your text.

#### **Update Due**

If the decision requires a student action then a date box will be displayed.

Choose (Search calendar) (refer Figure 19) to select the date the student's actions for the decision are to be completed. Date format is dd/mm/yyyy.

The date is defaulted to a value set by system configuration settings.

#### **Reason for Learning Services Referral**

If the decision is Seek study skills then a text box is displayed.

Type in the reason for the Learning Services referral form.

The reason entered will be printed on the Learning Services Referral form sent to the student.

#### Complete revised decisions page

An example of a completed Revised Decisions page.

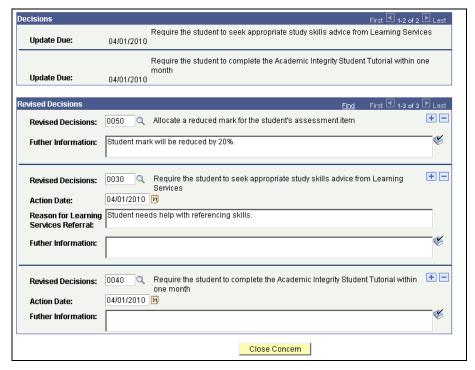

Figure 19 Revised decisions completed

#### **Close Concern**

Choose Close Concern (Close Concern) to close the concern.

The following prompt will be displayed and confirmation of the action is required.

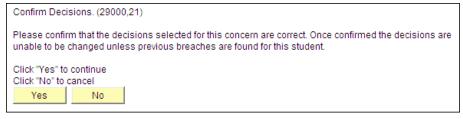

Figure 20 Confirm revision decisions

Choose Yes (Yes) to confirm the revised decisions selected for this concern are correct.

Choose (No) to cancel and return to the *Investigation* tab to edit the revised decisions.

The following dialog box about sending a closure letter will be displayed.

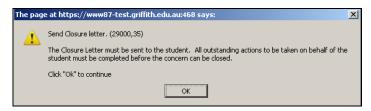

Figure 21 Send Closure letter

Choose OK (OK) to close the dialog box.

#### Closure letter

Refer *Edit, send and view closure letter* (refer p31) for steps on editing and sending a closure letter.

#### Close concern

The concern can be closed when:

- The concern letter and closure letter have been sent.
- All student actions, if required, are completed or the dates for the student actions have elapsed.

Choose Investigation (Investigation) to display the investigation details.

Choose Close Concern (Close Concern) to close the concern.

The following dialog box will be displayed and confirmation of the action is required.

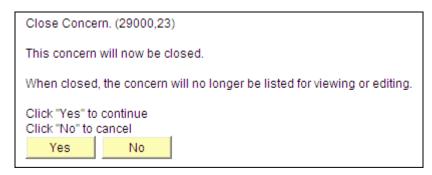

Figure 22 Close Concern

Choose Yes (Yes) to confirm the revision of the investigation decisions.

Choose No (No) to cancel and return to the *Investigation* tab to edit the revised decisions.

The concern will be closed.

Note Closed concerns will no longer appear in your search results.

# Edit, send and view letters

During the processing of a concern it is a requirement of the academic integrity policy to advise the student that a concern about academic misconduct has been raised. It is also a requirement to advise the student of the outcomes of the investigation when the concern is closed.

Viewing, editing or sending letters occurs during the Manage Concern process.

Student letters are created by merging a selected letter template with the contents of the concern. Once created the letter contents can be edited by adding or removing content. Once editing is finished the letter can be sent. Sending of student letters is via electronic mail to the student's email address. When a student letter has been sent the contents of the letter are locked but the letter can be viewed.

Letter templates are maintained by the Student Academic Integrity Coordinator.

# Edit, send and view a concern letter

During the processing of a concern it is a requirement of the academic integrity policy to advise the student that a concern about academic misconduct has been raised. This feature is used to edit, send and view a concern letter.

The concern letter must be created and sent to the student before the investigation details can be entered.

**Note** Concerns requiring a concern letter will have the status of *INVESTIGAT*.

When a concern is opened choose Letters (Letters) to edit, send and view the concern letter.

The Letters page will be displayed.

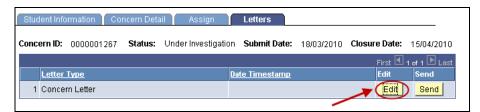

Figure 23 Edit a concern letter

#### Edit a concern letter

Choose Edit (Edit) to display the Letter Edit page.

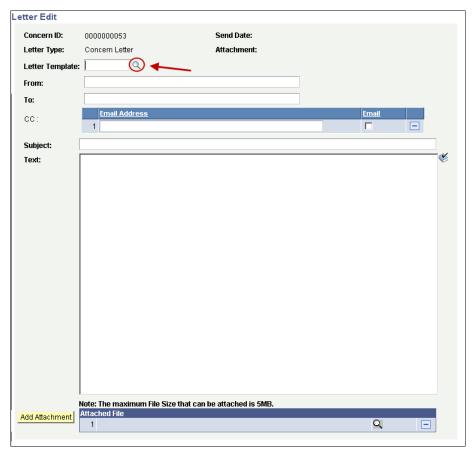

Figure 24 Letter Edit

Edit the Letter Edit page fields.

#### **Letter Template**

Choose (Letter template search) (refer Figure 24) to select the letter template to be used. A search result list will be displayed.

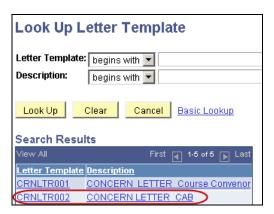

Figure 25 Look Up Letter Template

Select the required template from the search results list.

Once a letter template has been selected, the concern details are merged and the remaining fields are set to their default values.

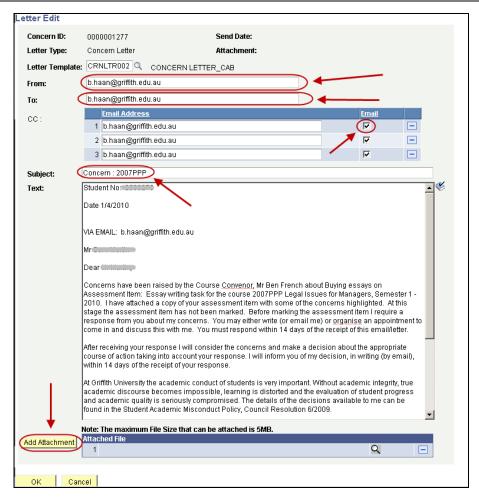

Figure 26 Merged concern letter

| Field   | Description                                                                                                    |
|---------|----------------------------------------------------------------------------------------------------|
| From    | The electronic mail address of the person who is sending the student letter.                                                                                                    |
| То      | The electronic mail address of the student.                                                                                                    |
| CC      | The electronic mail address of another person who will receive the student letter.  Multiple electronic mail addresses can be added.  De-select (Email check box) (refer Figure 26) to stop an email copy of the concern letter being sent. |
| Subject | The subject title of the student letter.                                                                                                    |
| Text    | The body text of the student letter.  Type in the text box to add additional information or edit the letter.  Choose (Spell check) to spell check the concern letter.                                                                       |

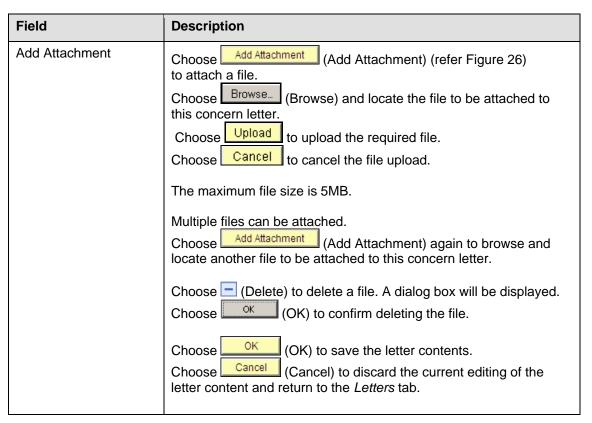

Table 5 Concern letter fields

Note The contents of a letter can be re-edited up until the letter is sent to the student.

Note

Attachments loaded into the system will automatically be attached to a concern letter, so if you do not wish an attachment to be sent it will be necessary to delete the attachment by choosing the minus sign prior to sending the letter.

#### Send a concern letter

When a concern is opened choose Letters (Letters) to view relevant student letter.

Choose Send (Send) (refer Figure 27) to send the letter to the student's electronic mail address.

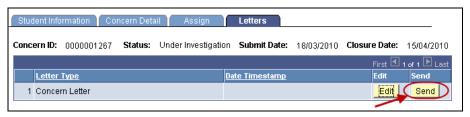

Figure 27 Send concern letter

The following prompt will be displayed.

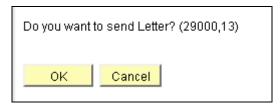

Figure 28 Confirming sending letter

Choose OK (OK) to send the concern letter to the student.

Choose Cancel (Cancel) to return to the Letters page.

**Note** To re-send a letter, contact the Student Academic Integrity Coordinator.

#### View a concern letter

When a student letter has been sent the contents of the letter are locked but the concern letter can be viewed.

When a concern is opened choose Letters (Letters) to view relevant student letter.

The Letters tab will be displayed.

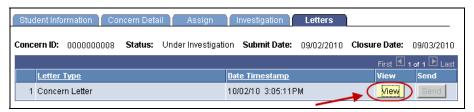

Figure 29 View a concern letter

Choose (View) to view a concern letter that has already been edited and sent.

# Edit, send and view a closure letter

It is a requirement of the academic integrity policy to advise the student of the outcomes of the investigation when the concern is closed. This feature is used to edit, send and view a closure letter.

The closure letter must be created and sent to the student before the concern can be closed in the system.

When a concern is opened choose Letters (Letters) to edit, send and view the relevant student letter.

The Letters page will be displayed.

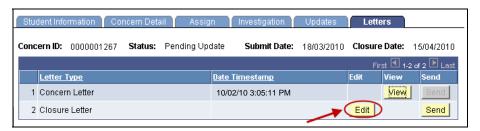

Figure 30 Edit a closure letter

#### Edit a closure letter

Choose Edit (Edit) to display the Letter Edit page.

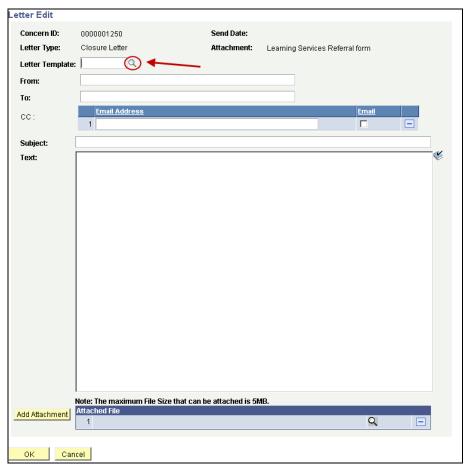

Figure 31 Edit letter page

Edit the Letter Edit page fields.

#### **Letter Template**

Choose (Letter template search) (refer Figure 32) to select the letter template to be used. A search result list will be displayed.

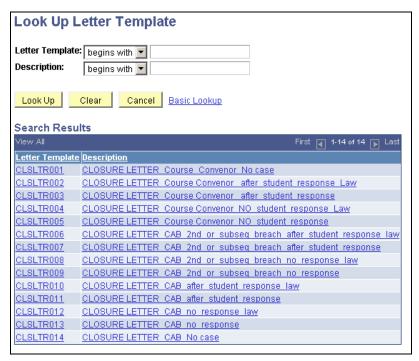

Figure 32 Look up Letter Template

Select the required closure letter template from the search list.

Once a letter template has been selected, the concern details are merged and the remaining fields are set to their default values.

#### Merged closure letter

An example of a merged closure letter.

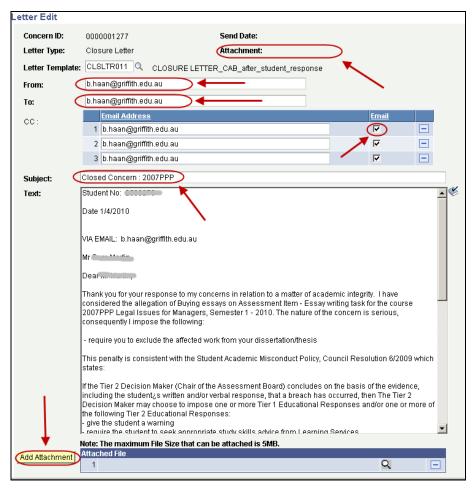

Figure 33 Merged closure letter

| Field      | Description                                                                                                    |
|------------|----------------------------------------------------------------------------------------------------|
| Attachment | If the student is required to seek help from Learning Services a referral form will be automatically attached to the closure letter and sent via electronic mail.                                                                                                  |
| From       | The electronic mail address of the person who is sending the student letter.                                                                                                    |
| То         | The electronic mail address of the student.                                                                                                    |
| CC         | The electronic mail address of another person who will receive the student letter.  Multiple electronic mail addresses can be added.  De-select (Email check box) (refer Figure 33) Merged closure letter) to stop an email copy of the closure letter being sent. |
| Subject    | The subject title of the student letter.                                                                                                    |
| Text       | The body text of the student letter.  Type in the text box to add addition information or edit the letter.  Choose (Spell check) to spell check the closure letter.                                                                                                |

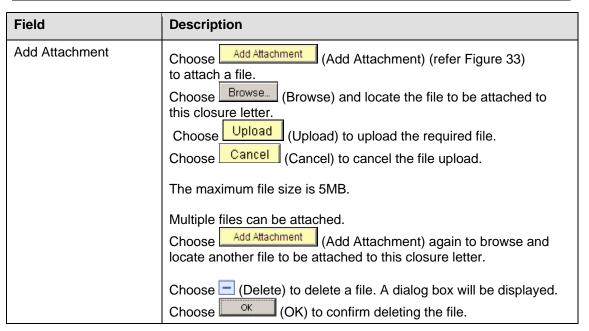

Table 6 Closure letter fields

Choose OK (OK) to save the letter contents.

Choose Cancel (Cancel) to discard the current editing of the letter content and return to the Letters page.

Note The contents of a letter can be re-edited up until the letter is sent to the student.

#### Send a closure letter

When a concern is opened choose Letters (Letters) to view relevant student letter.

Choose Send (Send) (refer Figure 34) to send the letter to the student's electronic mail address.

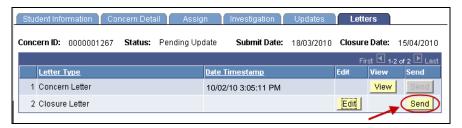

Figure 34 Send closure letter

The following prompt will be displayed.

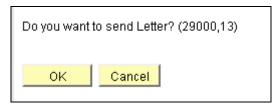

Figure 35 Confirm sending letter

Choose OK (OK) to send the closure letter to the student.

Choose Cancel (Cancel) to return to the Letter page.

**Note** 

To re-send a letter, contact the Student Academic Integrity Coordinator.

#### Close concern

You may also be able to close the concern after the closure letter has been sent.

The concern can be closed when:

- The Concern Letter and Closure Letter have been sent.
- All student actions, if required, are completed or the dates for the student actions have elapsed (refer p37).

Chose Investigation (Investigation) to display the investigation details.

Choose Concern (Close Concern) to close the concern.

#### View a closure letter

When a student letter has been sent the contents of the letter are locked but the closure letter can be viewed.

When a concern is opened choose Letters (Letters) to view relevant student letter.

The Letters tab will be displayed.

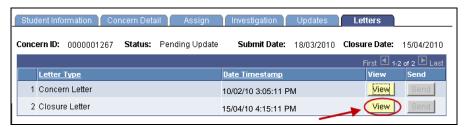

Figure 36 View a closure letter

Choose (View) to view a closure letter that has already been edited and sent.

## **Update student actions**

Decisions made by the Chair after the investigation of a concern may require further actions to be completed by the student. Where this is the case, this feature will enable the Chair to update the outcome of the student's actions.

Note

The Updates page will only be displayed if one or more decisions requiring a student action have been chosen on the Investigation page.

Choose *Manage Concerns* from the Academic integrity management menu (refer Figure 37)

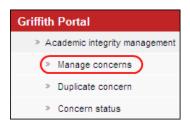

Figure 37 Manage concerns

A search screen page will be displayed.

Type in any information you have in regard to the concern in the search boxes.

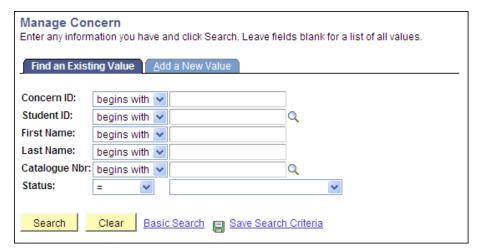

Figure 38 Manage Concern

A search result list will be displayed.

**Note** Concerns requiring an update of student actions have a status of *UPDATE*.

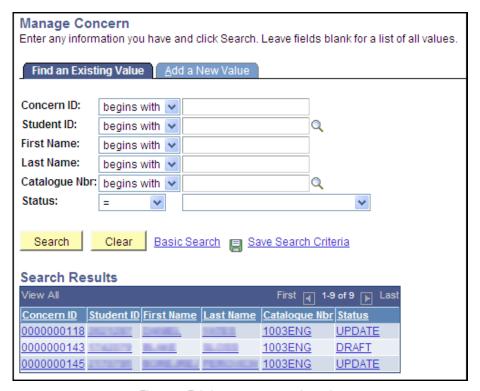

Figure 39 Existing concerns search results

Select the concern to be updated.

The Updates (Updates) page will be displayed with details of the student actions listed.

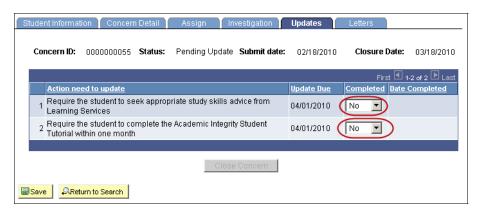

Figure 40 Updates display

Student actions will be defaulted to No (No) (refer Figure 40). When the student has completed the action select (Yes) from

When the student has completed the action select (Yes) from the drop down list. The date will be defaulted to the current date however it can be changed by choosing (Calendar search) and selecting a new date.

When all student actions have been completed or the completion date for all student actions has passed the Close Concern (Close Concern) button will be enabled.

Choose Close Concern (Close Concern) to close the concern.

The following prompt will be displayed and confirmation of the action is required.

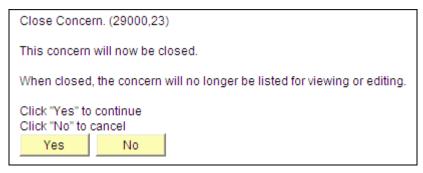

Figure 41 Close concern confirmation

Choose Yes (Yes) to confirm closing the concern.

Choose No (No) to cancel and return to the *Updates* tab to edit the update details.

The concern will be closed.

Note

The closure letter must also have been sent to the student for the Close Concern (Close Concern) to be enabled (refer p31)

## Append appeal outcome

#### **Overview**

A student has the right of appeal if they disagree with the decision from a concern regarding academic misconduct. There are two levels of appeal: one to the Chair, Assessment Board and the second to the University Appeals Board. The outcome of an appeal is to be recorded against the concern.

This feature enables the Chair, Assessment Board or the Appeals Board Representative to record the details of the outcome of an appeal for academic misconduct with the original record of the concern.

# **Navigation**

To access the Student Academic Integrity Management System, log into Griffith Portal, and choose *Learning and Teaching*, *Managing your teaching*, *Academic integrity management*.

Manage Concerns is accessible as a navigation item in the Griffith portal (refer Figure 42).

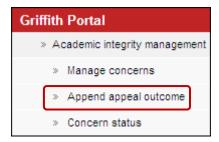

Figure 42 Append appeal outcome navigation

# Append appeal outcome

Choose *Append Appeal Outcome* from the Academic integrity management menu (refer Figure 43)

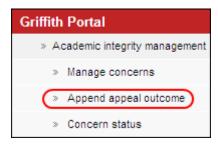

Figure 43 Append appeal outcome navigation

A search page will be displayed.

Type in any information you have in regard to the code in the search box.

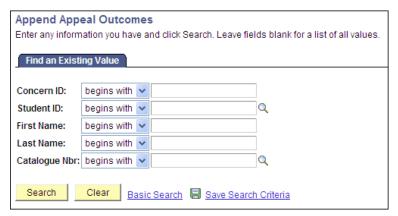

Figure 44 Append Appeal Outcomes search page

Choose Search (Search) list closed concerns.

**Note** Use the search features to narrow the search results.

A search result list will be displayed.

**Note** Only concerns with a status of CLOSED will be shown.

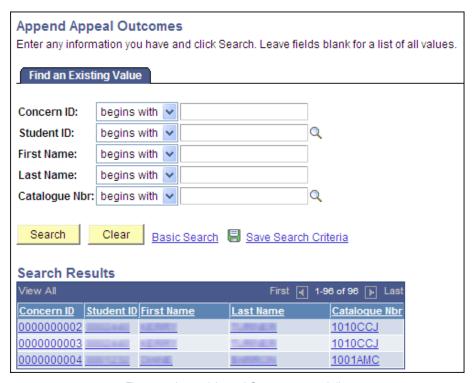

Figure 45 Append Appeal Outcomes search list

Select the concern to be which the appeal outcome will be appended.

## Edit appeal page fields

The Appeals (Appeals) page will be displayed.

Edit the Appeal page fields.

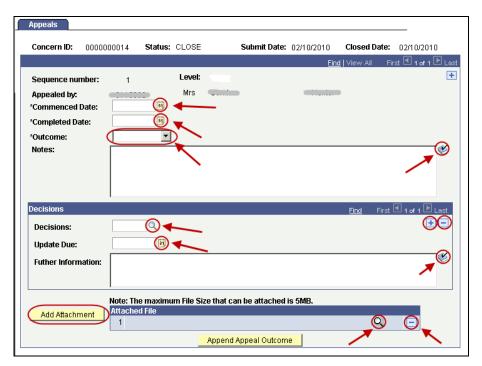

Figure 46 Appeal page

**Note** Mandatory fields are preceded with an asterisk (\*).

| Fields              | Instructions                                                                                                    |
|---------------------|----------------------------------------------------------------------------------------------------|
| Commenced Date      | Choose (Calendar search) to select the date of the start of the appeal (refer Figure 46                                                                                                    |
| Completed Date      | Choose (Calendar search) to select the date of the appeal finished (refer Figure 46).                                                                                                    |
| Outcome             | Select the outcome of the appeal from the drop down list (refer Figure 46)                                                                                                    |
| Notes               | Type in any information relevant to the appeal (refer Figure 46).                                                                                                    |
|                     | Choose (Spell check) (refer Figure 46) to spell check your text.                                                                                                    |
| Decision            | Choose (Decision search) to select your decision on the actions to be taken as a result of the investigation.  Multiple decisions can be added.  Choose (Add) to add another decision on the actions to be taken as a result of the investigation.  Choose (Delete) to delete a decision on the actions to be taken as a result of the investigation. |
| Further information | Type in any information relevant to the decision (refer (refer Figure                                                                                                    |

| Fields                                   | Instructions                                                                                                    |
|------------------------------------------|----------------------------------------------------------------------------------------------------|
|                                          | 46). Choose (Spell check) (refer (refer Figure 46) to spell check your text.                                                                                                    |
| Update Due                               | If the decision requires a student action then a date box will be displayed.  Choose (Calendar search) to select the date the student's actions for the decision are to be completed.  The date is defaulted to a value set by system configuration.                                                                                                    |
| Reason for Learning<br>Services Referral | If the decision is a referral to Learning Services then this field is displayed. Enter the reason for the referral. The details entered will be printed on the Learning Services Referral form sent to the student.                                                                                                    |
| Add Attachment                           | Choose Add Attachment (Add Attachment) to attach a file to be stored with this concern appeal.  Choose Browse (Browse) and locate the file required to be stored with this concern.  Choose Upload (Upload) to upload the required file.  Choose Cancel (Cancel) to cancel the file upload.  The maximum file size is 5MB.  Multiple files can be attached.  Choose Add Attachment (Add Attachment) again to browse and locate another file to be stored with this concern.  Choose (Delete) to delete a file. A dialog box will be displayed.  Choose OK (OK) to confirm deleting the row. |

Figure 47 Appeals fields

#### **Appeals**

## Multiple appeal outcomes

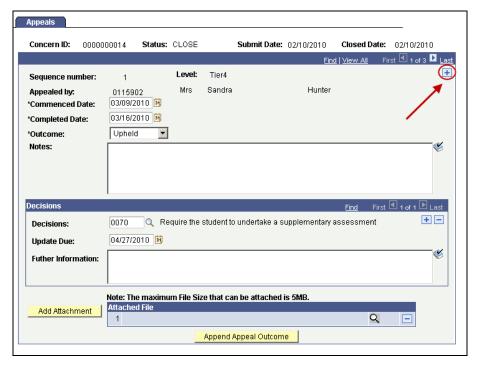

Figure 48 Multiple Appeals outcomes

Multiple appeal outcomes can be appended to the concern.

Choose (Add) to add another appeal outcome (refer Figure 48).

## **Append Appeal Outcome**

Choose Append Appeal Outcome to append the appeal outcome to the original concern.

The following prompt will be displayed and confirmation of the action is required.

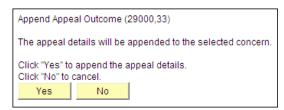

Figure 49 Append Appeal Outcome prompt

Choose No to cancel and return to the Append Appeal Outcome page.

## Appeal outcome with student actions

If a student has to complete actions as a result of the appeal an update box will be displayed (refer Figure 50).

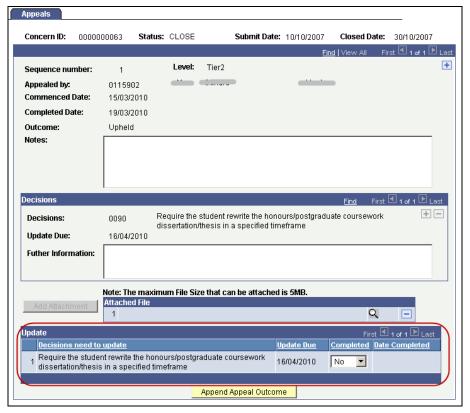

Figure 50 Appeals Update box

The appeal outcome cannot be finalised until the all student actions have been completed or the completion date for all student actions has passed.

Choose Append appeal outcome on the left navigation to return to the Appeals menu (the appended appeal will be saved).

Note

Student actions resulting from the appeal will need to be updated by accessing the *Append Appeal Outcome* navigation (refer p41).

# **Update student appeal actions**

Choose *Append Appeal Outcome* from the Academic integrity management menu (refer Figure 51).

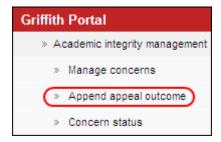

Figure 51 Append appeal outcome navigation

A search page will be displayed.

Type in any information you have in regard to the code in the search box.

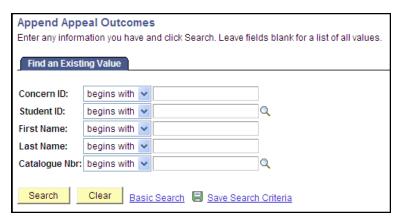

Figure 52 Append Appeal Outcomes search page

Choose Search (Search) list closed concerns.

**Note** Use the search features to narrow the search results.

A search result list will be displayed.

**Note** Only concerns with a status of *CLOSED* will be shown.

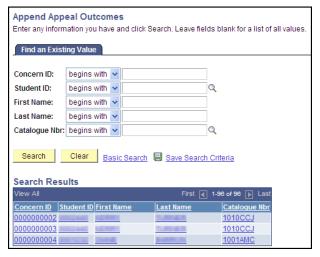

Figure 53 Append Appeal Outcomes search list

Select the concern where the student appeal actions need to be updated.

Student actions will be defaulted to No (No) (refer Figure 54).

When the student has completed the action select Yes (Yes) (refer Figure 54) from the drop down list.

The date will be defaulted to the current date however it can be changed by choosing (Calendar search) and selecting a new date.

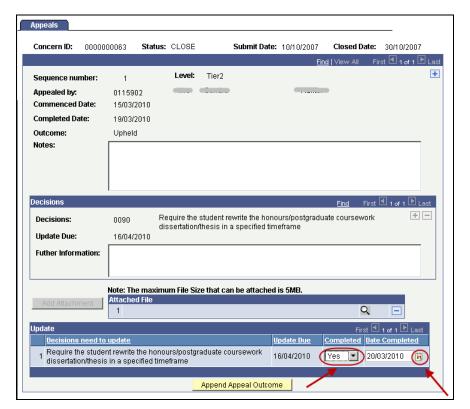

Figure 54 Update appeal outcomes

When all student actions have been completed or the completion date for all student actions has passed the choose Append Append Outcome (Append Appeal Outcome) to finalise the appeal outcome.

The following prompt will be displayed and confirmation of the action is required.

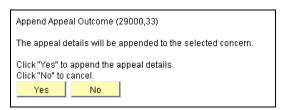

Figure 55 Close Append Appeal Outcome confirmation

Choose Yes (Yes) to confirm finalising the appended appeal.

Choose No (No) to cancel and return to the *Appeal* page.

# View concern status

## **Overview**

At times during the process, a Chair will not have edit access to a specific concern. This can occur when previous breaches have been found for the student and the concern has been assigned to the Student Academic Integrity Coordinator. To enable the concern details to be available to the Chair this feature allows the viewing of the concern in display only mode. A concern is not able to be edited when viewed using Concern Status.

# **Navigation**

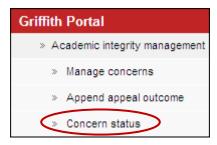

Figure 56 Concern Status Navigation

#### View concern status

Choose Concern Status from the Academic integrity management menu (Refer Figure 57)

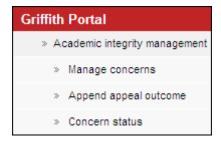

Figure 57 Append appeal outcome navigation

A listing of all concerns related to you will be displayed.

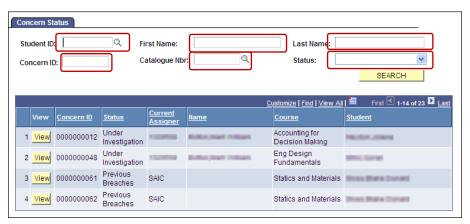

Figure 58 Concern Status

Enter any information you have in regard to the concern in the search boxes (refer Figure 57).

Choose SEARCH (Search) to display a list of the required concerns.

Choose View (View) to view the details of a concern.

# **Appendices**

Appendix A - Sample letters and notifications

Appendix B - Frequently asked questions

# **Appendix A - Sample letters and notifications**

This appendix contains sample letters that are sent to a student during the Academic Integrity Management process. Student letters are created during the process and send via electronic mail to the student's Griffith university email address. Letters are sent in the body of the email and can include attachments.

The appendix also contains a sample notification email sent to a Chair. Notification emails are sent daily to inform the Chair of actions requiring their attention regarding concerns they have raised or are investigating

#### **Concern Letter**

The Concern Letter is sent to the student when a possible concern for academic misconduct has been raised and assigned to a Course Convenor for investigation.

Student No: «Student\_Number»

«Date»

VIA EMAIL: «Email»

«Title» «First\_Name» «Last\_Name»

«Street\_1»

«City\_1» «State\_Province\_1» «Postal\_Code\_1»

Dear «First\_Name»,

Concerns have been raised about "Type\_of\_Breach" on Assessment Item: "Assessment\_Task\_Involved" for the course "Course\_Code" "Course\_Title", "Term\_Date". I have attached a copy of your assessment item with some of the concerns highlighted. At this stage the assessment item has not been marked. Before marking the assessment item I require a response from you about my concerns. You may either write (or email me) or organise an appointment to come in and discuss this with me. You must respond within 14 days of the receipt of this email/letter.

After receiving your response I will consider the concerns and make a decision about the appropriate course of action taking into account your response. You will be informed of my decision, in writing (by email), within 14 days of the receipt of your response.

At Griffith University the academic conduct of students is very important. Without academic integrity, true academic discourse becomes impossible, learning is distorted and the evaluation of student progress and academic quality is seriously compromised. The details of the decisions available to me can be found in the Student Academic Misconduct Policy, Council Resolution 6/2009.

In preparing a response I encourage you to read the University's Institutional Framework for Academic Integrity (available from the Policy Library), speak to staff from Student Services or gain access through Student Services to a student advocate. You can contact Student Services at the most convenient campus location:

| Gold Coast | (07) 555 28734 | Nathan                    | (07) 373 57470 |
|------------|----------------|---------------------------|----------------|
| Logan      | (07) 338 21159 | Queensland College of Art | (07) 373 53143 |
| Mt Gravatt | (07) 373 55669 | Queensland Conservatorium | (07) 373 56344 |

«Chair, Assessment Board name» Chair, «Faculty» Assessment Board

#### **Closure Letter**

The Closure Letter is sent to the student when a concern for academic misconduct has been investigated and a decision made as to the student actions.

```
Student No: «Student_Number»

«Date»

VIA EMAIL: «Email»

«Title» «First_Name» «Last_Name»

«Street_1»

«City_1» «State_Province_1» «Postal_Code_1»

Dear «First_Name»,
```

Thank you for your response to my concerns in relation to a matter of academic integrity. I have considered the allegation of %06 on Assessment Item - %10 for the course %07 %08, %14. The nature of the concern is serious, consequently I impose the following: %15

This penalty is consistent with the Student Academic Misconduct Policy, Council Resolution 6/2009 which states:

If the Tier 2 Decision Maker (Chair of the Assessment Board) concludes on the basis of the evidence, including the student's written and/or verbal response, that a breach has occurred, then The Tier 2 Decision Maker may choose to impose one or more Tier 1 Educational Responses and/or one or more of the following Tier 2 Educational Responses:

- give the student a warning
- require the student to seek appropriate study skills advice from Learning Services
- require the student to undertake the Academic Integrity Student Tutorial within one month of receiving the letter from either a Tier 1 or Tier 2 decision maker advising them to do so
- allocate a mark for the student's assessment item, based on the portion of the assessment item unaffected by the academic misconduct
- allow the student to resubmit the assessment item to achieve a mark no higher than a "pass" mark for the item
- require the student to undertake supplementary assessment
- require the student to exclude the affected work from the honours/postgraduate coursework dissertation/thesis
- require the student to rewrite the honours/postgraduate coursework dissertation/thesis in a specified timeframe
- imposes a penalty in the form of a nil mark for the assessment item affected by the academic misconduct
- imposes a penalty in the form of a fail grade for the course in which the academic misconduct occurred
- imposes a penalty in the form of exclusion from the University

You are advised that all breaches of academic integrity are recorded in the University¿s central Academic Integrity Management System which is independent of your official student record. Any future breaches of academic integrity will result in a more severe penalty and this particular occurrence will be taken into account in determining the penalty for any further breaches of academic integrity. Under the University¿s Student Grievances and Appeals policy you may lodge an appeal against a penalty that falls within Section 8.5 of the Student Academic Misconduct policy to the University Appeals Committee. Further information is available at http://www.griffith.edu.au/ua/aa/studentappeals/

«Chair, Assessment Board name» Chair, «Faculty» Assessment Board

cc. Course Convenor, «Course\_Convenor» Student Academic Integrity Coordinator

#### **Referral Letter**

The Referral Letter is sent to the student when a concern for academic misconduct has been referred by the Course Convenor to the Chair, Faculty Assessment Board.

```
Student No: «Student_Number»

«Date»

VIA EMAIL: «Email»

«Title» «First_Name» «Last_Name»

«Street_1»

«City_1» «State_Province_1» «Postal_Code_1»

Dear «Title» «Last_Name»,
```

I have considered the concern regarding «Assessment\_Task\_Involved» submitted for the course «Course\_Code» «Course\_Title».

I have decided to refer this matter to the Chair of the Griffith School of Engineering Assessment Board for a decision. You will be contacted by them in due course.

«Course\_Convenor» Course Convenor

cc: Student Academic Integrity Coordinator

#### **Staff Notification**

Staff notifications are sent on a daily basis to the Course Convenor to advise of actions requiring their attention for concerns of academic misconduct. The staff notification is only sent if actions are required.

## 1. For your action

| Concern ID | Course Name                  | Submit Date | Status                     | Comment                            |
|------------|------------------------------|-------------|----------------------------|------------------------------------|
| 0000001202 | Adapt Hith Chngs Older Adult | 25/02/2010  | <b>Under Investigation</b> | Concern assigned for investigation |
| 0000001203 | Adapt Hith Chngs Older Adult | 25/02/2010  | <b>Under Investigation</b> | Concern assigned for investigation |
| 0000001204 | Adapt HIth Chngs Older Adult | 25/02/2010  | Under Investigation        | Concern assigned for investigation |

## Appendix B - Frequently asked questions

I can't see a specific concern.

Has the concern be assigned to you?

Are the original decisions made for the concern being reviewed by the coordinator?

I can't see the link for Student Academic Integrity Management in Griffith Portal.

Are you listed as the Chair of Assessment Board in the Student Academic Integrity Management System. Check with the Student Academic Integrity Coordinator.

The "Close Concern" button is disabled. Why?

For a concern to be able to be closed the following conditions must be met to enable the "Close Concern" button.

- The Closure Letter must have been created and sent to the student
- If a decision requires a student action the actions must be marked as completed or the
  most future date from all of the required student actions (see the Updates tab) must have
  passed.

# **Glossary of Terms**

| Term                    | Meaning                                                                                                    |
|-------------------------|----------------------------------------------------------------------------------------------------|
| Assessment<br>Weighting | The assessment weighting is the percentage amount the assessment task is worth overall for the semester or tri-semester.                                                                                                    |
| Assign                  | A concern can only be assigned to one person at a time. Depending on the status, the concern can be assigned to the Course Convenor, Chair Faculty Assessment Board or the Student Academic Integrity Coordinator.                                                                                   |
| Assign tab              | A page tab displayed in the Student Academic Integrity Management System that is used by the Student Academic Integrity Coordinator to assign the Decision Maker who will investigate and determine the required student actions for the raised concern.                                             |
| Catalogue Nbr           | The course code.                                                                                                    |
| Concern                 | When a possible case of academic misconduct is identified the details of the misconduct are entered into a concern in the Student Academic Integrity Management System. The concern is assigned to a Decision Maker for investigation and decision on the appropriate student action.                |
| Concern Detail tab      | A page tab displayed in the Student Academic Integrity Management System that is completed by the Course Convenor to select the specific details of the concern being raised.                                                                                                    |
| Course Convenor         | The academic staff member appointed by the Head of School to have responsibility for the teaching and assessment of a course. The Course Convenor shall consider cases allocated to the Course Convenor by the Student Academic Integrity Coordinator as Tier 1 Cases.                               |
| Decision Maker          | The person assigned the concern is considered the "Decision Maker" for the particular concern. The Decision Maker may be the Course Convenor (Tier 1 Decision Maker), or the Chair, Faculty Assessment Board (Tier 2 Decision Maker).                                                                |
|                         | The Decision Maker investigates the concern and determines the appropriate action to be taken should there be a finding of academic misconduct.                                                                                                    |
| Investigation tab       | A page tab displayed in the Student Academic Integrity Management System that is completed by the Decision Maker to record the outcomes from the investigation into the raised concern. The Decision Maker will also record the student actions required based on the findings of the investigation. |
| Letters tab             | A page tab displayed in the Student Academic Integrity Management System that is used to create and send student letters during the process of investigation of the concern.                                                                                                    |
| Raiser                  | The person who has identified the concern initially. This could be the Course Convenor or an instructor or tutor.                                                                                                    |
| Raise date              | The date the concern was identified by the Raiser.                                                                                                    |
| Refer                   | During the process of investigation a Course Convenor can request that a concern they are currently investigating be referred to the relevant Chair, Faculty Assessment Board. When referred the                                                                                                    |

| Term                                              | Meaning                                                                                                    |
|---------------------------------------------------|----------------------------------------------------------------------------------------------------|
|                                                   | concern is assigned to the Chair, Faculty Assessment Board who will undertake the remaining investigation and/or decision making for the concern.                                                                                                    |
| Related student                                   | A student who may be involved in the academic integrity concern (eg. Involved in collusion or a student whose work may have been copied).                                                                                                    |
| Report                                            | Reports are able to be generated by the Student Academic Integrity Coordinator to provide strategic and detailed reporting on the status of concerns captured within the Student Academic Integrity Management System.                                                                                                    |
| Status                                            | As a concern progresses through the Student Academic Integrity Management System the status of the concern will change to reflect the current actions to be taken. The available status for a concern are:  Draft Submitted Under Investigation Previous Breaches Updates Required Closed                                                                                                    |
| Student Academic<br>Integrity Coordinator         | University staff member responsible for keeping a record of all concerns and proven breaches of academic integrity. The duties of the Co-ordinator include keeping a record of all cases, including reports from Course Convenors, and from cases heard by the Chair, Assessment Board, giving information and other support to Course Convenors to assist them in discharging their duties and managing the Student Academic Integrity Management System. |
| Student Information tab                           | A page tab displayed in the Student Academic Integrity Management System that is completed by the Course Convenor to select the course and student for which the concern is being raised.                                                                                                    |
| University Appeals<br>Committee<br>Representative | University staff member who acts in the capacity of Secretary to the University Appeals Committee and is able to append the outcome of any appeal to the student's record on the Student Academic Integrity Management System.                                                                                                    |
| Updates tab                                       | A page tab displayed in the Student Academic Integrity Management System that is updated when the required student actions are completed.                                                                                                    |
| Term                                              | A given semester (or tri-semester) or study period and year.                                                                                                    |

# Index

| A                                                                                                    | U                       |
|----------------------------------------------------------------------------------------------------|-------------------------|
| Append appeal outcome41                                                                                          | Update student actions  |
| E  Edit, send and view a closure letter31  Edit, send and view a concern letter26  Edit, send and view letters25 | V View concern status51 |
| R                                                                                                    |                         |
| Record investigation outcomes12 Revise original decisions20                                                      |                         |